# **Manuel pour Système Photo d'identité SKT03 et logiciel elFoto2.3 ®**

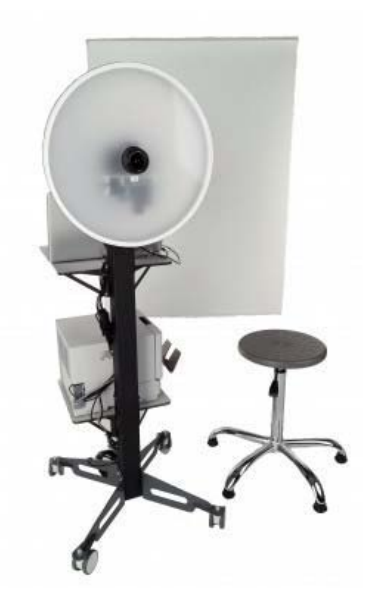

# **Exigences pour l'ordinateur**

- Processeur min. 1,6 GHz
- Windows 7/8/10 (32/64 bits) / XP / Vista (32/64 bits)
- 2 GB RAM (recommandé : 4GB)
- 50 MB d'espace libre sur disque dur
- 2 x port USB 2.0
- Résolution de l'écran min. : 1024x768 pixels

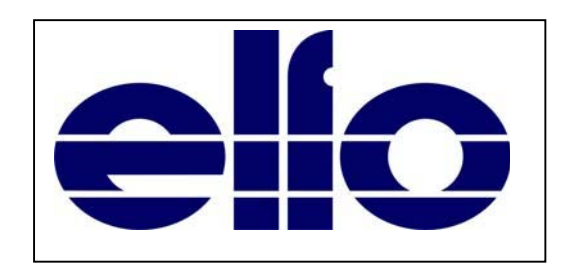

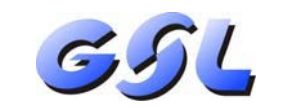

**GSL NV /SA** Langstraat 13 3384 Glabbeek (Attenrode) Belgique

E-mail info@gsl.be BE: 016 779367 NL: 085 2082418 FR: 01 70612711 EU: +32 16 779367

# **Exigences internationales pour les photos des passeports biométriques**

L'évolution de la situation internationale impose plus de contrôle dans le trafic international.

L'un des éléments de la sécurité générale est l'amélioration de la sécurité des documents de voyage contre la contrefacon. Relier la personne et le document en sauvegardant des données biométriques, telles qu'une photo, dans le document.

Dans le passeport biométrique, cette photo est non seulement imprimée, mais également stockée dans une micropuce. Cela permet une vérification rapide du document et de la personne.

Parce que les données contenues dans les documents doivent pouvoir être utilisées dans différents pays, elles doivent être conformes aux normes universelles. Les normes ont été élaborées par l'organisation OACI (ICAO) et ont été approuvées en tant que Norme Internationale ISO / IEC 19794-5, première édition du 15 juin 2005.

Sur cette base, des instructions pour la photographie ont été rédigées, répondant aux critères de l'OACI, pour la réalisation de photos biométriques du visage pour des passeports et des documents de voyage délivrés par les autorités officielles. Les photos de ces documents doivent être conformes aux nouvelles règles pour l'identification électronique.

Afin de répondre aux besoins des photographes, ELFO a développé un système polyvalent pour prendre des photos pour les documents officiels, en particulier pour les passeports biométriques.

Avec le programme elFoto ® vous pouvez :

- Voir immédiatement un aperçu de la photo à l'écran.
- Contrôler la caméra Canon intégrée.
- Prendre une photo.
- Sauvegarder les photos prises et les photos prêtes à imprimer sur le disque dur en format JPG.
- Rectification automatique de la photo (mise à niveau des yeux).
- Recadrage aux formats standards.
- Correction de la balance des couleurs.
- Ajuster des photos à l'aide de gabarits pour : cartes d'identité, passeports, permis de conduire.
- La photo traitée est toujours sauvegardée sur le disque dur en format BMP.
- Charger des photos prises par d'autres appareils photo en format JPG / JPEG / TIFF / TIFF / BMP pour recadrage et rectification automatique de la photo.
- Impression de photos pour carte d'identité avec 1, 2, 4, 6 ... photos dans le format et les dimensions de votre choix.
- Permet de commuter la langue de l'interface du programme entre FR-Français, EN-English et NL-Nederlands.

#### **Entretien et nettoyage du SKT03 :**

- Utilisez des lingettes jetables pour nettoyer l'objectif de la caméra.
- Utilisez un chiffon doux légèrement humide pour nettoyer le bol beauté et l'arrière-fond.

**Important :** après utilisation, toujours éteindre le SKT03 avec l'interrupteur sur " 0 " ou couper l'alimentation à l'aide d'un bloc multiprise avec interrupteur. Connectez toujours le SKT03 directement au PC sans utilisation d'un commutateur USB.

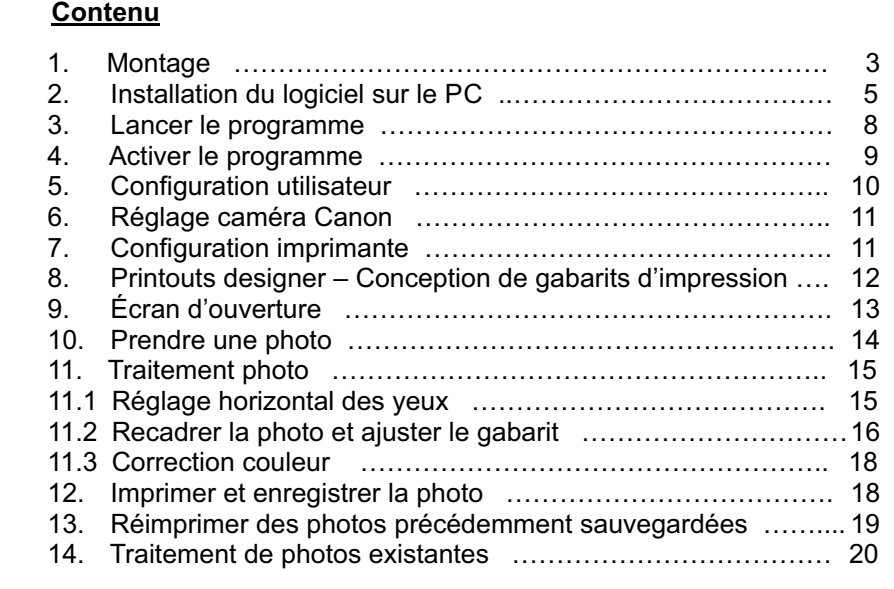

# **1. Montage**

Le SKT03 doit être installé selon les instructions des images ci-dessous.

Pour ajuster l'exposition correcte, il est important de mesurer la distance entre le visage et le panneau avant blanc du SKT03, elle doit être au moins 0,5m et max. 1,7m.

Il est recommandé d'utiliser une distance de 1,20 m ou 1,30 m.

La distance est, après le démarrage du programme, affichée dans la colonne à gauche de l'écran (voir cidessous au point 9 – Fig 16 et 17).

La lentille et les yeux doivent être à la même hauteur, en ajustant la hauteur du trépied lumière ou du tabouret dans le cas d'une installation avec statif B100, fixation murale B100WM ou pied de table B20.

Lors d'une première installation ou d'un changement de distance, vous pouvez effectuer un zoom avant ou arrière, en tournant l'objectif afin que le visage de la personne soit clairement visible.

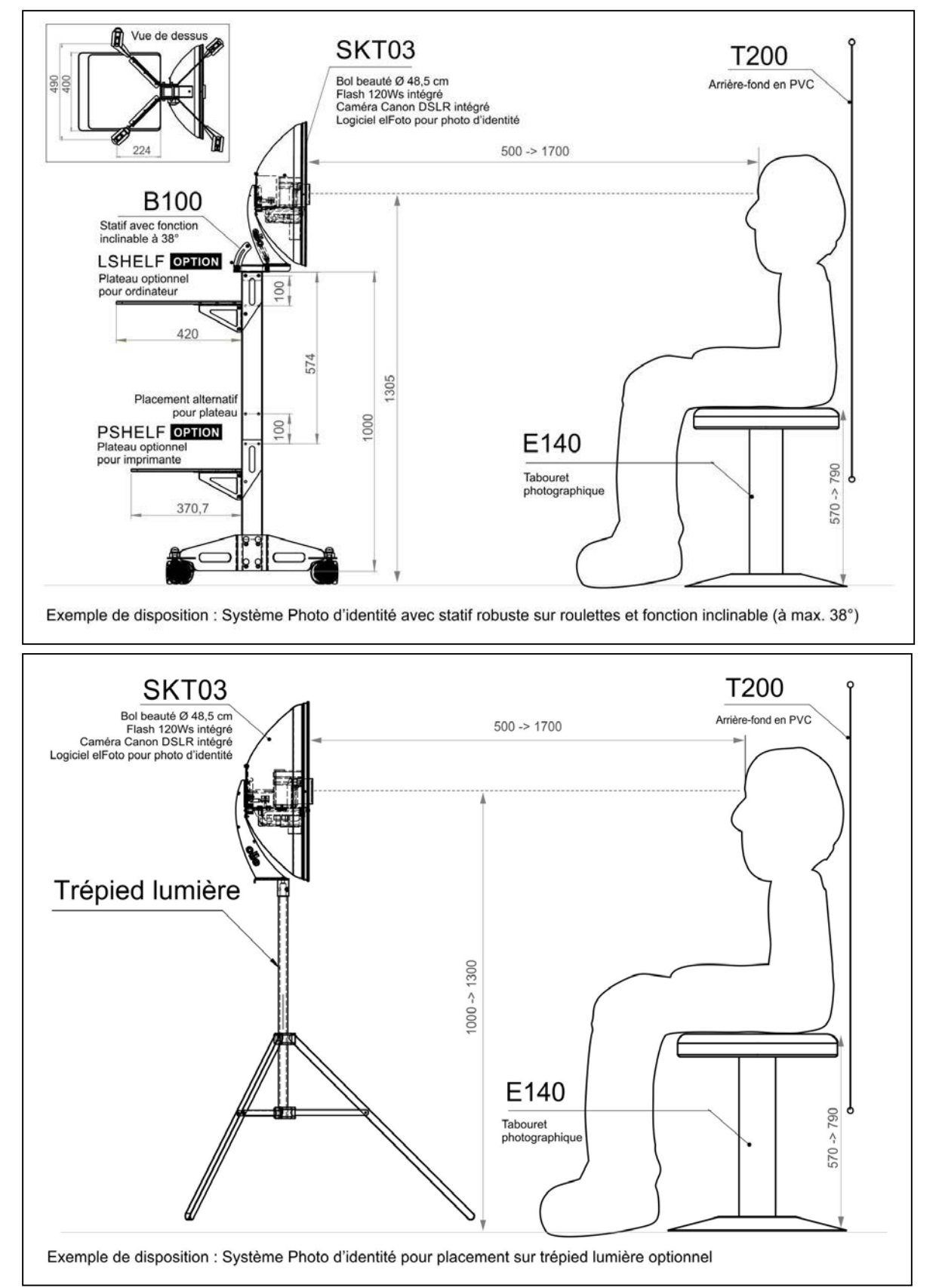

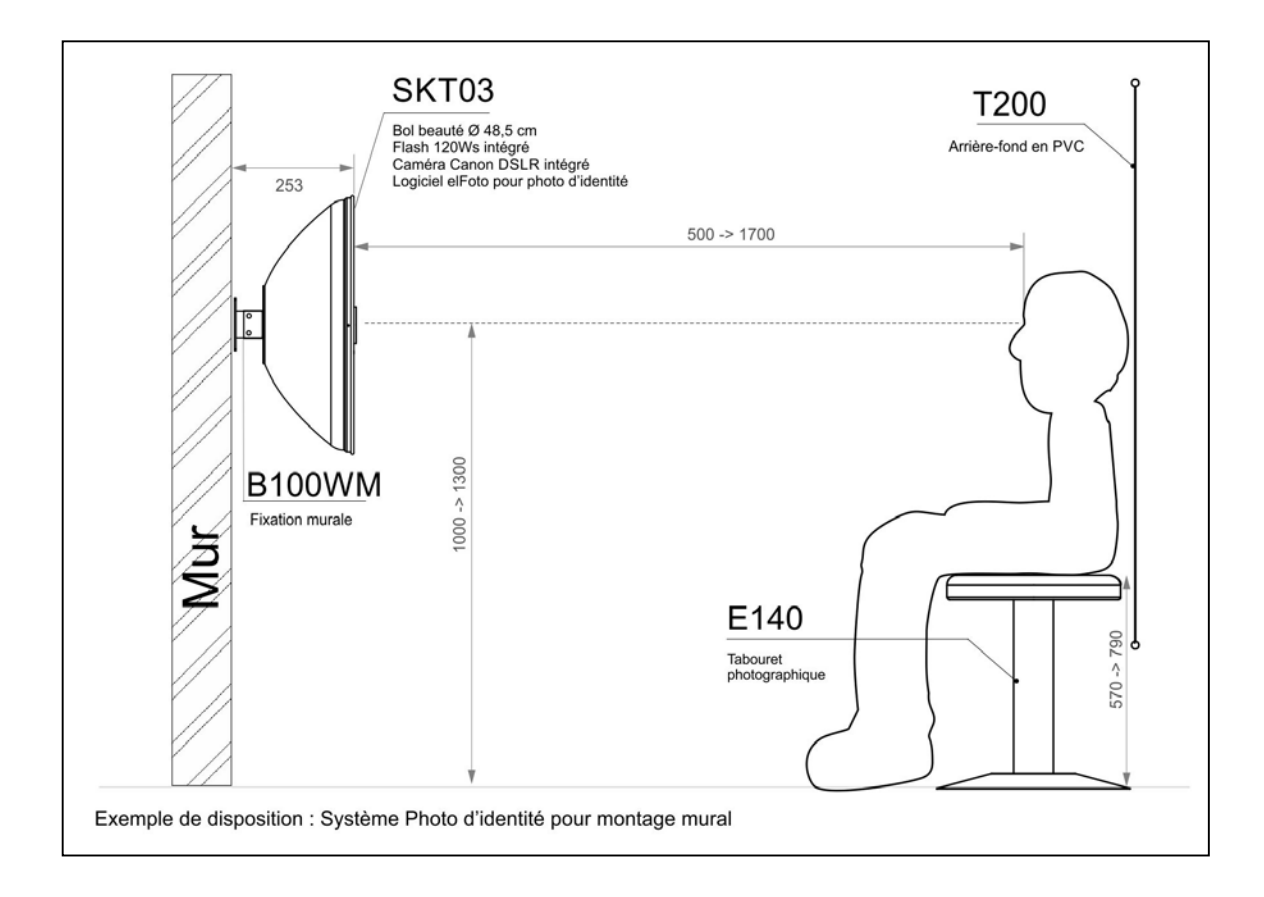

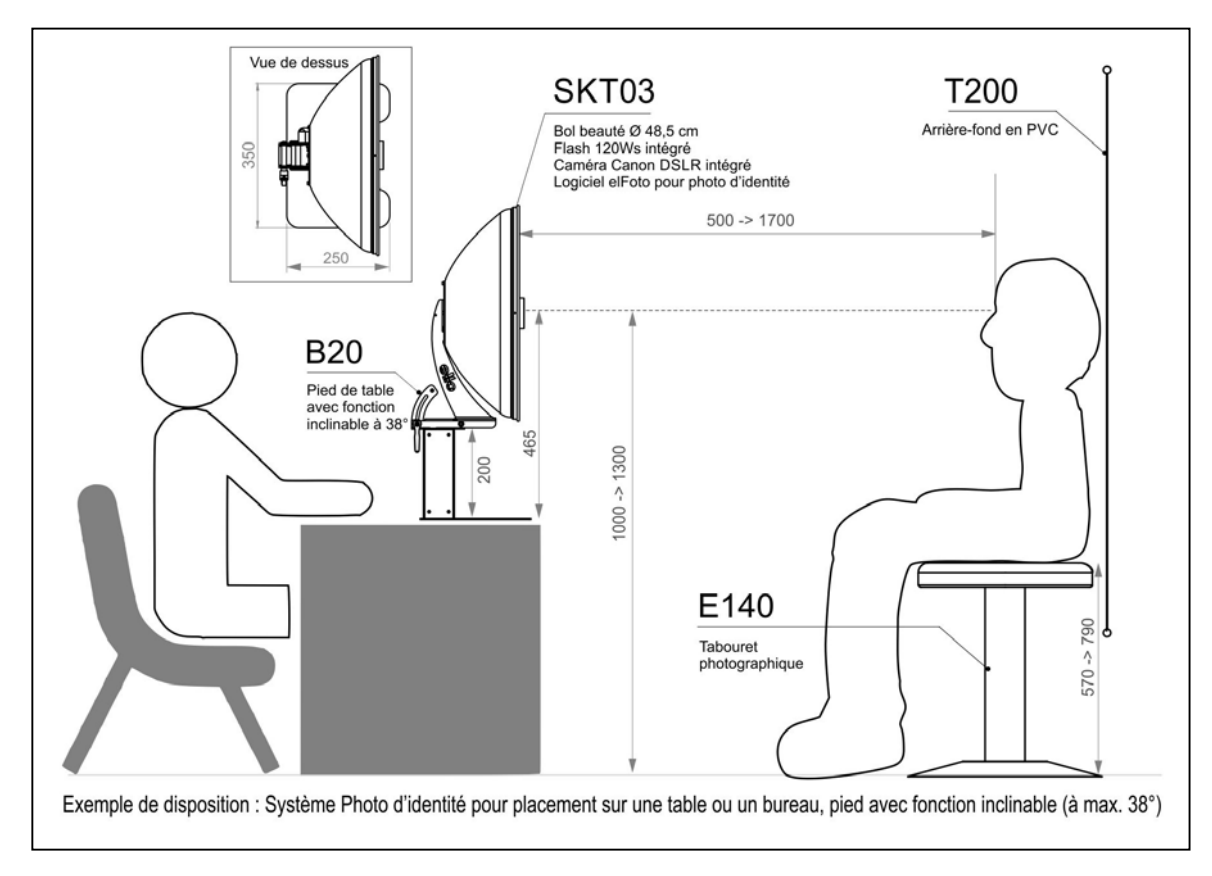

# **2. Installation du logiciel sur le PC**

Démarrer le programme d'installation "**setupelFoto2.3.exe**". Il est recommandé de clôturer tous les programmes en cours.

Dans le premier écran (Fig 1), vous devez choisir l'une des langues disponibles pour le programme. Ensuite le "Programma d'installation" (Fig 2) démarre et vous suivez les instructions sur l'écran.

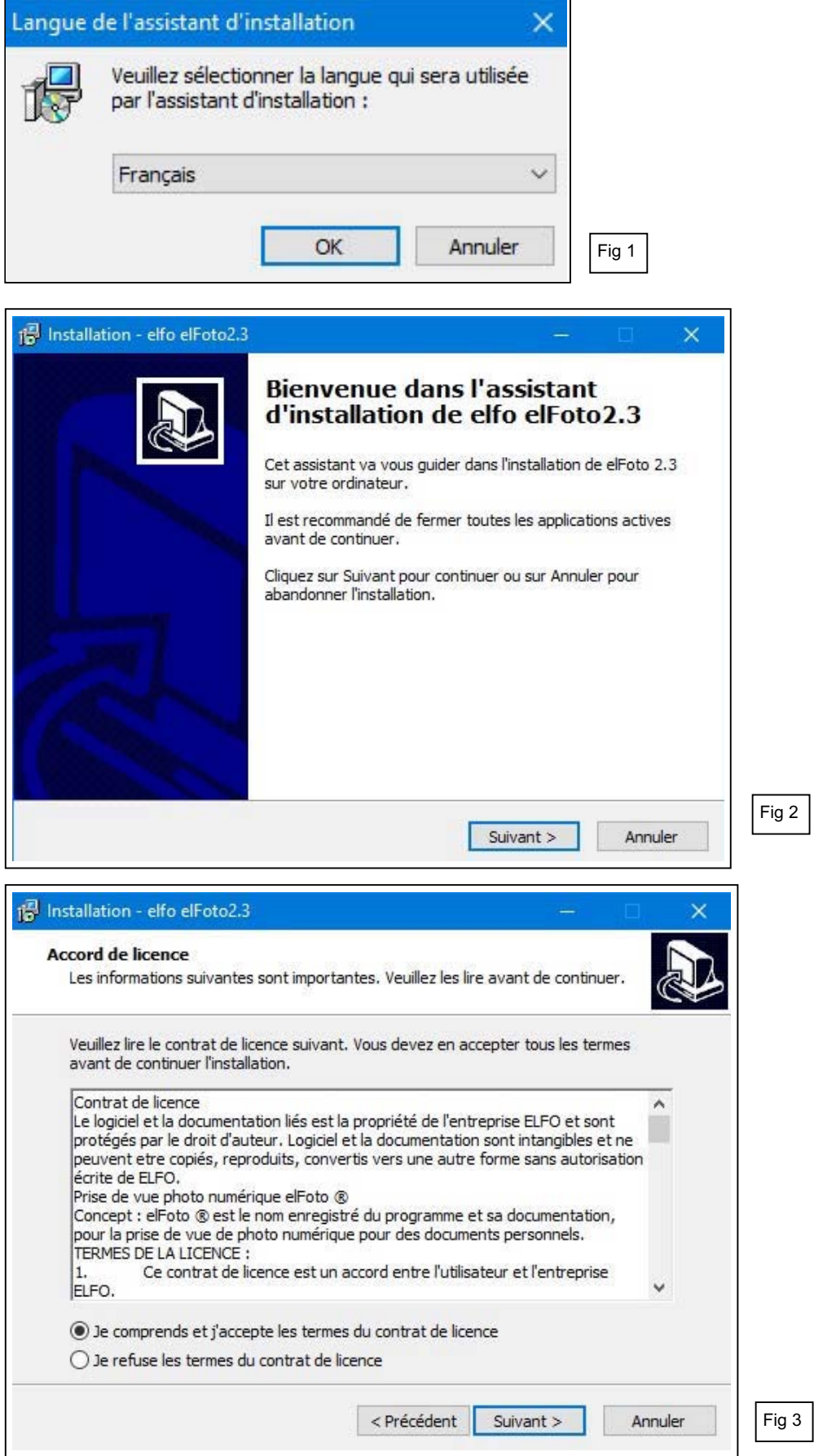

A l'écran "Accord de licence" (Fig 3) vous devez cocher la case *"Je comprends et j'accepte les termes du contrat de licence"* avant de pouvoir continuer l'installation. En cliquant ensuite sur *"Suivant"* vous acceptez pleinement les conditions du contrat de licence, montré ci-dessous.

La licence pour elFoto est accordée pour l'utilisation du logiciel sur un seul ordinateur spécifique. Pour une utilisation sur plusieurs ordinateurs, des licences supplémentaires (numéros de série) sont nécessaires.

Le logiciel elFoto inclus contient la licence avec un numéro de série, qui doit être activé en combinaison avec le "Numéro ID de l'ordinateur" (un numéro unique lié à votre ordinateur).

#### **Contrat de licence**

Le logiciel et la documentation liés est la propriété de l'entreprise ELFO et sont protégés par le droit d'auteur. Logiciel et la documentation sont intangibles et ne peuvent être copiés, reproduits, convertis vers une autre forme sans autorisation écrite de ELFO.

#### Prise de vue photo numérique **elFoto** ®

Concept : **elFoto ®** est le nom enregistré du programme et sa documentation, pour la prise de vue de photo numérique pour des documents personnels.

#### TERMES DE LA LICENCE :

- 1. Ce contrat de licence est un accord entre l'utilisateur et l'entreprise ELFO.
- 2. L'entreprise ELFO vous accorde un droit non-exclusif d'utiliser le logiciel **elFoto ®** indéfiniment et aux fins spécifiées dans la documentation.
- 3. L'autorisation est accordée pour l'utilisation du logiciel sur un ordinateur. Chaque installation sur un système d'ordinateur supplémentaire sera considérée comme une tentative de distribuer le programme Illicitement.
- 4. Copier le logiciel elFoto ® ou la documentation est interdite. Vous pouvez uniquement faire des backup. Toutes les copies doivent être marquées.
- 5. Le programme est pour une utilisation avec les caméras décrits dans la documentation ou pour le chargement d'images provenant d'autres sources et le traitement ultérieur. Le logiciel est sous licence et n'est pas vendu. L'entreprise ELFO se réserve tous les droits sur ce logiciel. ELFO ne confère le droit d'utiliser l'exemplaire du logiciel qu'en combinaison avec un seul ordinateur.
- 6. Il est interdit de copier, modifier, louer, prêter ou transférer, en totalité, en morceaux ou en copies. Il est interdit de tenter de déchiffrer, de décompiler et d'utiliser le code source du programme.
- 7. L'entreprise ELFO peut permettre le transfert d'une licence et les droits attachés au programme, à un autre utilisateur qui installe le programme sur un autre ordinateur, à condition du transfert de toutes les copies, upgrades, versions antérieures du logiciel ainsi que la documentation et la licence. Ce transfert de propriété doit être soumis à ELFO pour obtenir une clé de licence pour le nouvel utilisateur.
- 8. L'entreprise ELFO garantit que le support sur lequel le logiciel est livré est exempt de défauts matériels et de fabrication.
- 9. Après l'achat du programme, et avant l'enregistrement, vous pouvez renoncer à l'achat sous réserve du paiement de frais d'expédition. Dans le programme de démonstration une l'information société est ajoutée à chaque photo démo.
- 10. L'entreprise ELFO ne donne aucune garantie, expresse ou tacite.
- 11. L'entreprise ELFO ne sera pas responsable de toute perte économique, perte de données, arrêts de travail ou d'autres conséquences de l'utilisation du programme. Elle ne garantit pas que les fonctions contenues dans ce logiciel répondent à vos besoins et que les lacunes identifiées lors de l'utilisation seront supprimées.
- 12. La société ELFO s'efforcera de mettre à jour le logiciel développé en conformité avec les changements dans les règlements concernant les paramètres de photos pour documents. Toutes les erreurs détectées par l'utilisateur doivent être notifiées à la société ELFO, pour adaptation dans les futures mises à jour.
- 13. Chaque programme est fourni avec le numéro de série, nécessaire pour l'exécution de la procédure d'enregistrement. La procédure d'enregistrement pour le programme elFoto ® est décrite dans la documentation. Pendant l'enregistrement, le programme est affecté à un système d'exploitation et un ordinateur particulier.

#### © ELFO 2006 - 2014

#### **CONTACT**

 ELFO Jan Tulikowski 91-495 Lodz Zgierska 231D tel:+48 42 658 26 01, +48 42 658 83 44 fax:+48 42 658 81 56 www.elfo.com.pl *e-mail: michallm@elfo.com.pl*

Après avoir accepté le contrat de licence, vous devez suivre les instructions sur les écrans successif s du programme d'installation automatique.

La procédure d'installation est complète après avoir cliqué sur *"Terminer"* à l'écran suivant (Fig 4).

Pour utiliser le programme vous devez redémarrer l'ordinateur !

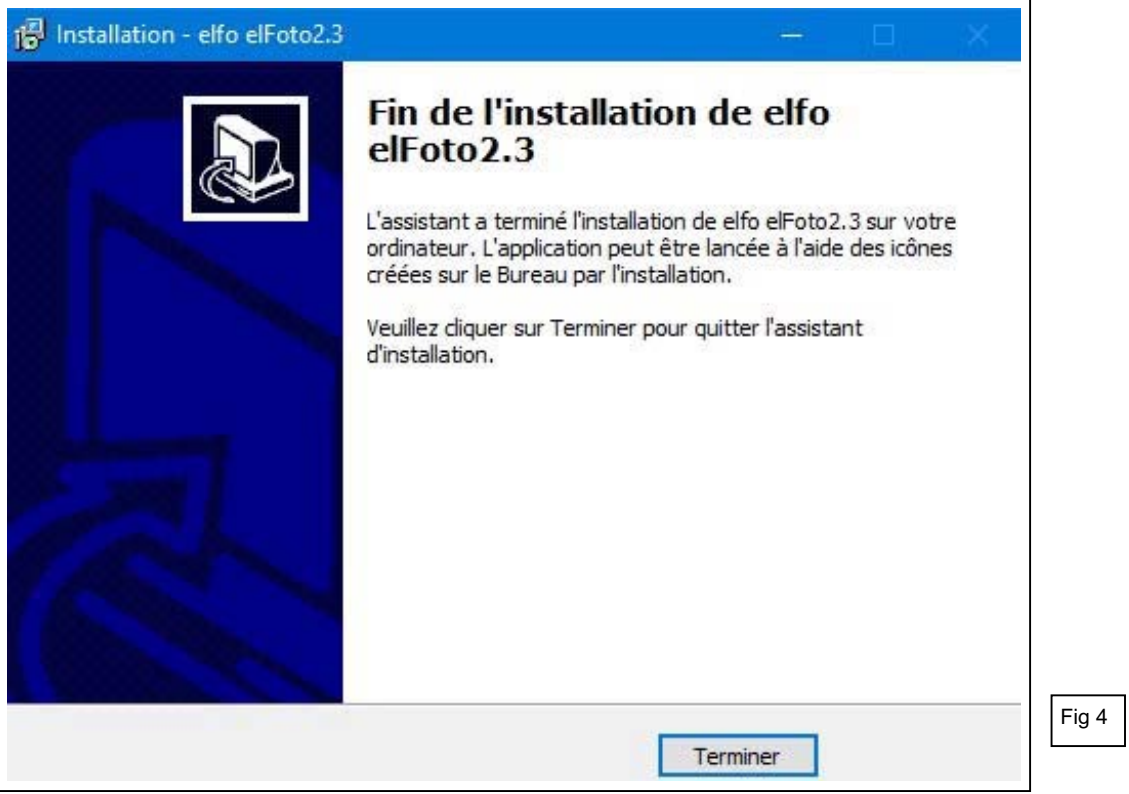

# **3. Lancer le programme**

Après le montage, connectez l'appareil STK03 au secteur avec le câble d'alimentation et au PC avec le câble USB (Fig 5). Placez le commutateur de la l'appareil sur " I ". Une petite LED de contrôle rouge s'allume sous l'objectif de la caméra.(Fig 6) **Important :** après utilisation, toujours éteindre le SKT03 avec l'interrupteur sur " 0 " ou couper l'alimentation à l'aide d'un bloc multiprise avec interrupteur. Connectez toujours le SKT03 directement au PC sans utilisation d'un commutateur USB.

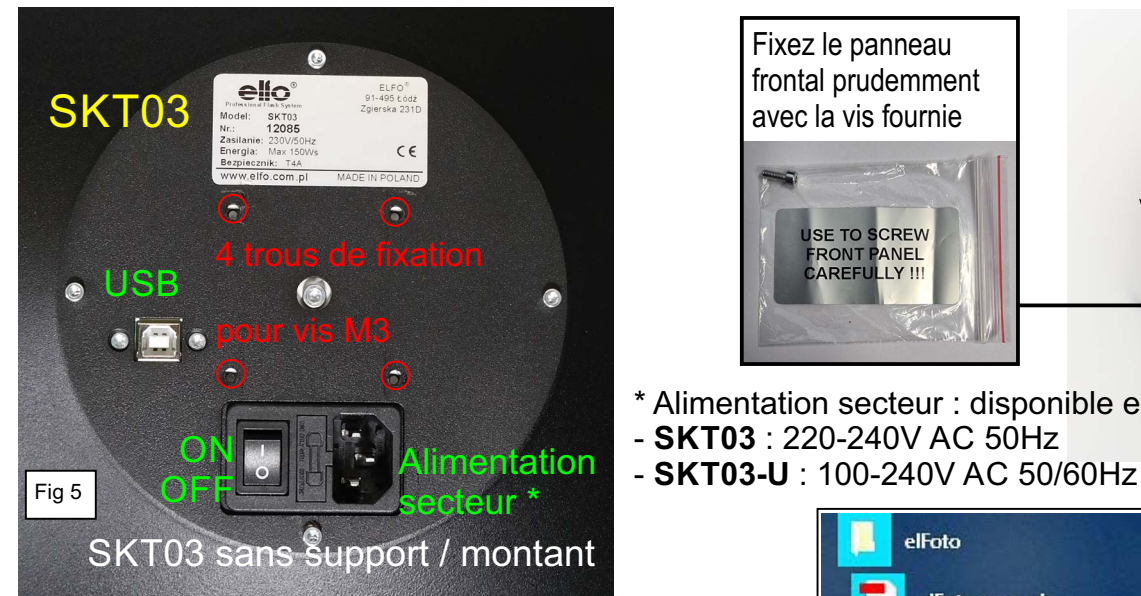

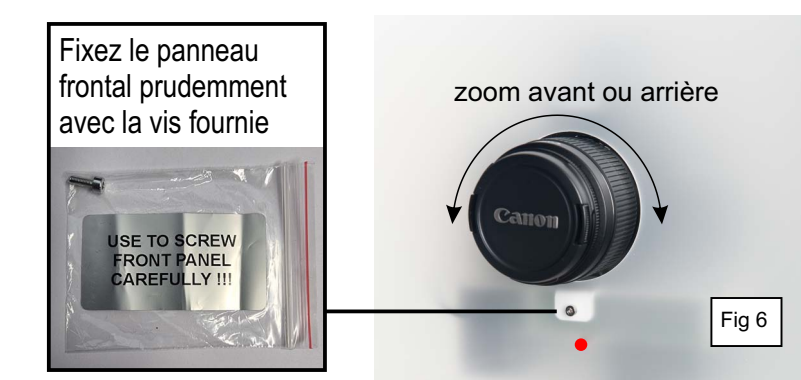

- \* Alimentation secteur : disponible en 2 versions: - **SKT03** : 220-240V AC 50Hz
- 

Lancez le programme avec :

- "**elFoto2**" dans le menu Démarrer (Fig 7) de Windows (bouton Windows)
- Le raccourci sur le bureau
- Le fichier "**elFoto.exe** " (répertoire C:\elfo\elFoto2.3)

Dans le premier écran après démarrage (Fig 8) vous devez remplir les **données de société**, pour le fichier "Exif" du programme.

Ces données peuvent également être complétées ultérieurement et modifiées à tout moment.

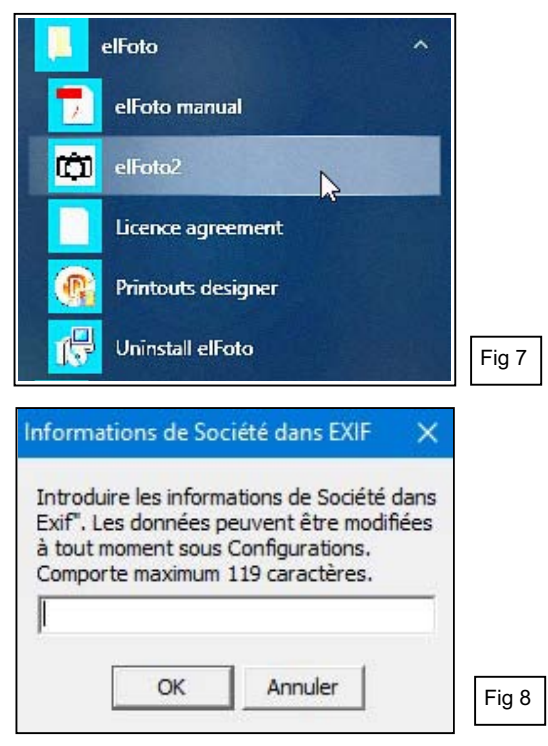

Si un message d'erreur apparaît (Fig 9) concernant la connexion de la caméra, vérifiez que le câble USB 2.0 est correctement connecté.

Si la caméra est correctement connectée depuis le début, ce message n'apparaîtra pas.

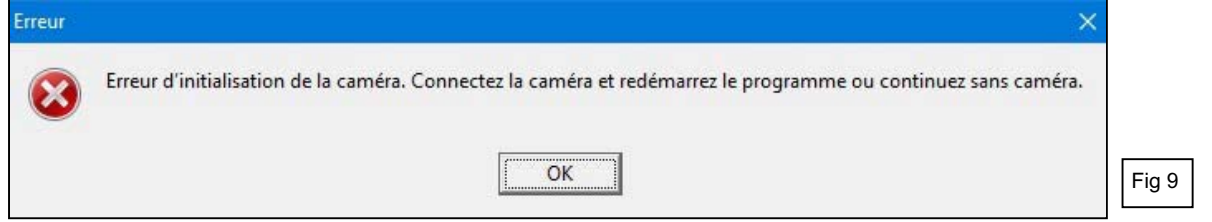

Le programme peut maintenant être utilisé dans la "version DEMO" pour le tester (Fig 10)

**Choixde langue**: Lebouton en bas à droite de l'écran, ouvre le menudéroulant qui vous permet de commuter la languede l'interface du programmeentre FR Français L- Nederlands et EN**-** English.

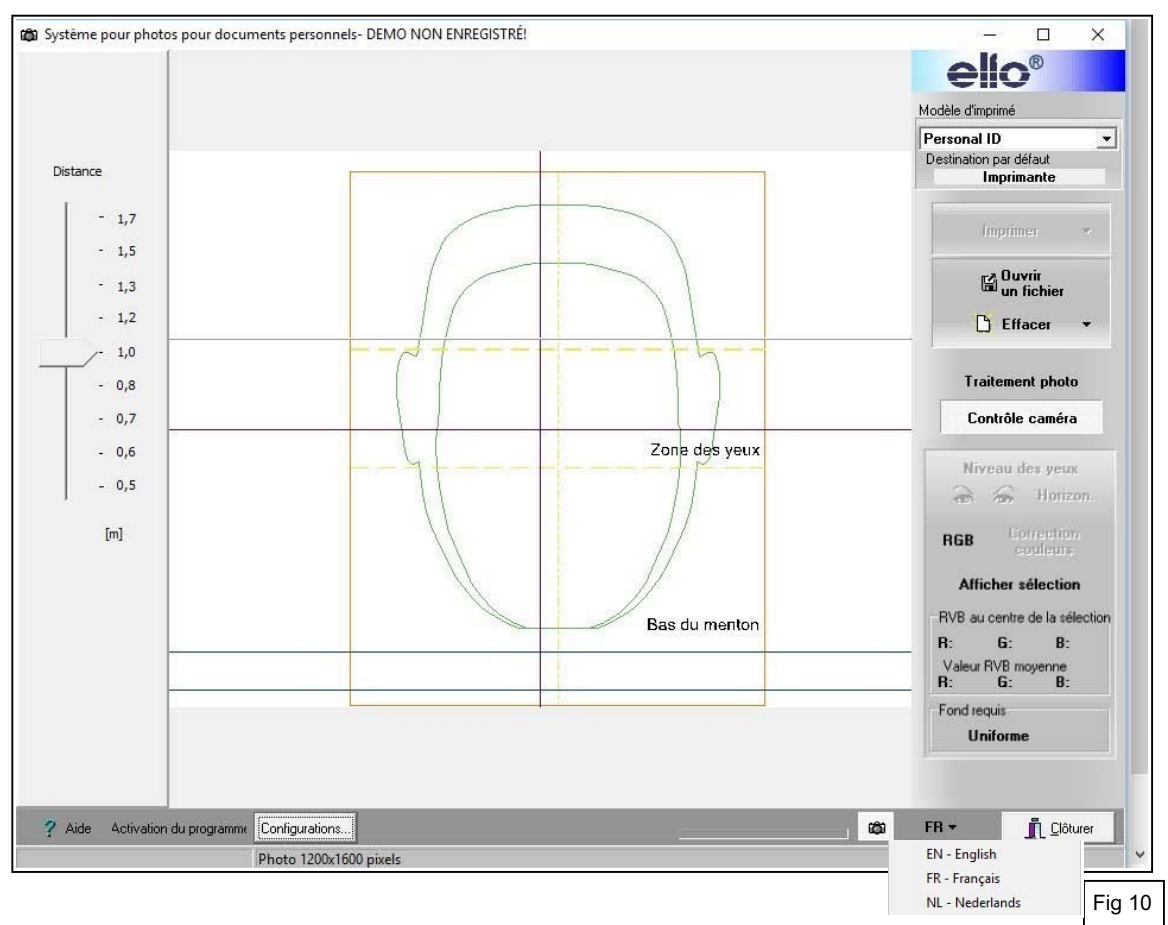

# **4. Activer le programme**

Pour une fonctionnalité complète, le programme doit être activé avec le bouton en bas à gauche *"Activation du programme"* (Fig 10).

Si le programme n'est pas activé, les photos seront inutilisables par la présence de texte sur l'image.

Le "Numéro d'identification ID de l'ordinateur" est un numéro unique lié à votre ordinateur, ce numéro est installé dans le système d'exploitation et s'affiche à l'écran (Fig 11).

Ce numéro, ainsi que le numéro de Série du programme acheté et les coordonnées de l'utilisateur final, doivent être envoyés par e-mail à **info@gsl.be**.

Après vérification des données de l'achat, vous recevrez un code d'Activation.

Gardez le code d'activation dans un endroit sûr au cas où vous devriez réinstaller le programme ultérieurement **sur le même ordinateur** (p.ex. en cas d'oubli du mot de passe pour l'adaptation des paramètres utilisateur, …).

Introduisez le code d'Activation et le numéro de Série (Fig 11) dans les champs appropriés et cliquez sur *"Sauvegarder"*. Faites attention aux erreurs lors de l'introduction de ces données.

Après une activation réussie, la mention "DEMO" dans la barre supérieure et le bouton *"Activation du programma"* dans la partie inférieure ne seront plus visibles.

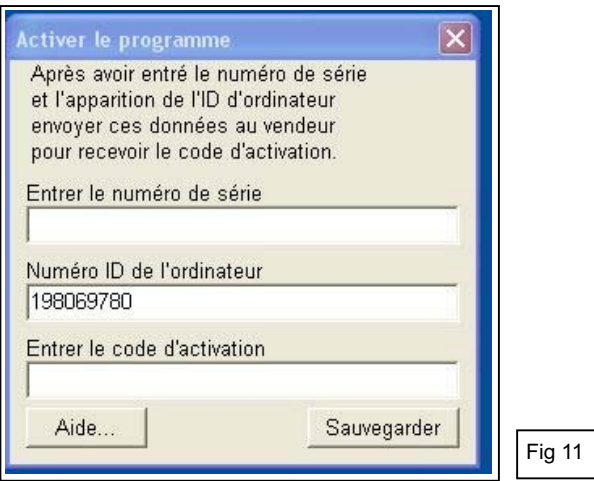

## **5. Configuration utilisateur**

Activer la configuration des paramètres personnels avec le bouton *"Configurations"* en bas à gauche. **Mot de passe** : L'accès à ces paramètres nécessite un mot de passe (Fig 12).

Il est recommandé de changer le mot de passe standard dans l'écran "Configuration utilisateur" (Fig 13), afin de protéger vos configurations personnalisées contre des modifications non souhaitées par des tiers. Notez et conservez ce mot de passe dans un endroit sûr.

Si vous avez oublié le mot de passe et que vous ne le retrouvez plus, vous devrez réinstaller le programme afin de pouvoir modifier les configurations d'utilisateur.

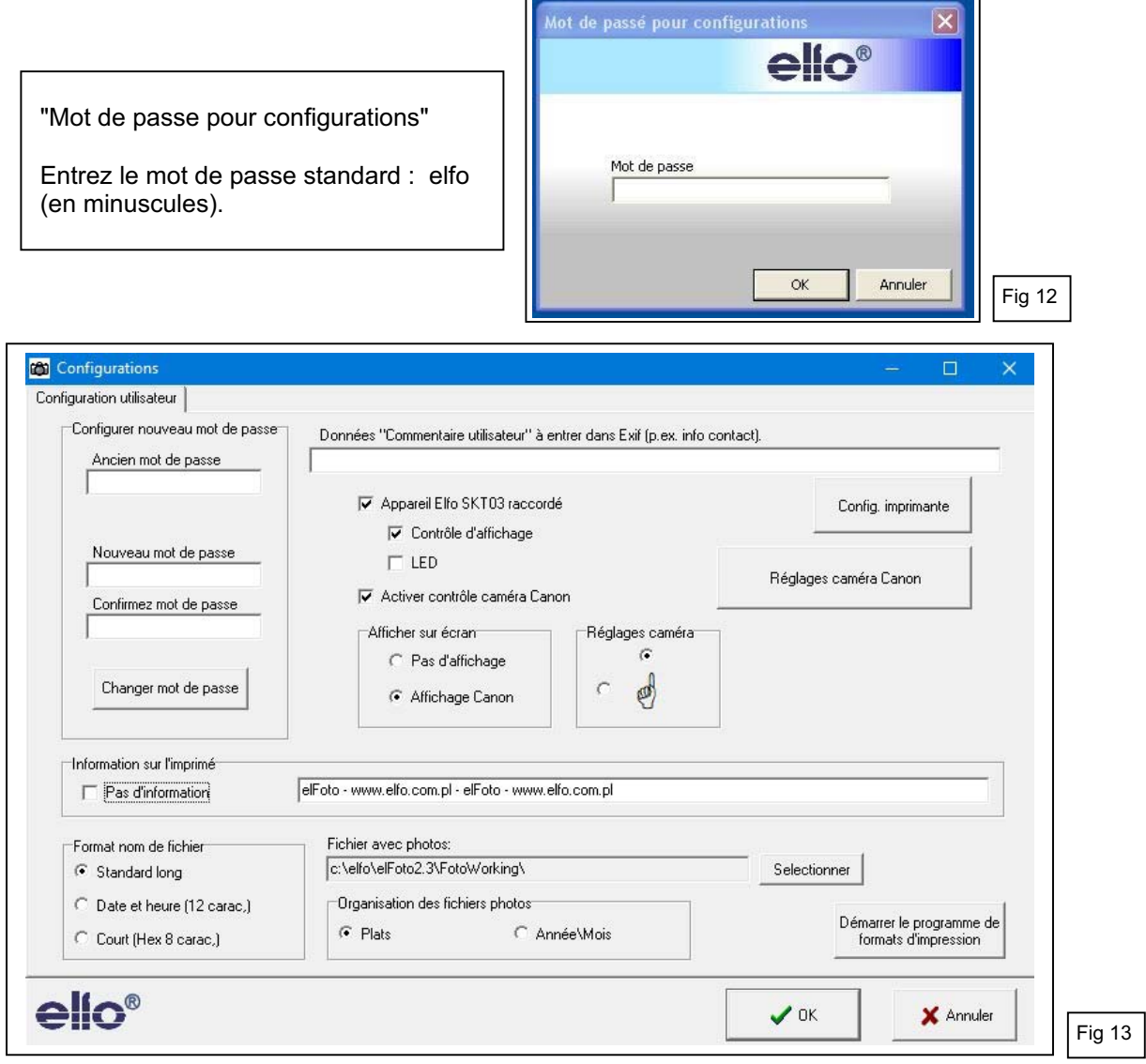

#### Configuration utilisateur (Fig 13)

- "Appareil Elfo SKT03 raccordé" et "Contrôle d'affichage" cochés.
- "Activer contrôle caméra Canon" coché.
- "Réglages caméra" : pour les photos de passeport avec vue de face, sélectionnez la case en haut, la main pointe vers le haut.
- "Afficher sur écran" : sélectionnez "Affichage Canon".
- "Mise au point" : sélectionnez "Détection de visage".
- "Information sur l'impromé" : remplir le texte souhaité sur les imprimés ou cochez "Pas d'information"
- "Format nom de fichier" : sélectionnez "Standard long".
- "Organisation des fichiers photos" : sélectionnez "Plats".
- "Fichier avec photos" : entrez un répertoire et un dossier existant, dans lequel vous voulez sauvegarder les photos !

Le dossier d'installation par défaut est C:\elfo\elFoto2.3\PhotoWorking. Ce dossier doit être créé au préalable dans Windows ! Le programme ne peut pas créer un nouveau dossier.

- Appuyez ensuite sur le bouton *"Réglages caméra Canon"*  Remarque : vérifiez la connexion du SKT03 en cas de message d'erreur : "Caméra n'est pas en position télécommande"

#### **6. Réglages caméra Canon**

Les paramètres peuvent être sélectionnés en fonction du modèle de la caméra intégrée Canon (Fig 14).

- "Réglage actuel" : cocher la Mode 2 (standard) (Passer en mode 1 s'il y a un problème en mode 2).
- Cocher "Flash externe connecté".

Seulement pour les experts:

- Sélectionnez parmi les différentes options dans les menus déroulants.
- Si nécessaire ajustez la balance des blancs et l'aspect des photos.
- Si désiré cochez la case : "Au départ régler la caméra avec les paramètres sauvegardés".

Remarque : Pour l'appareil photo Canon D1300, les 4 cases de sélection en bas à droite ne sont pas fonctionnelles. Rien ne se passe en cliquant sur : Charger les réglages, Sauvegarder les réglages, Réglage caméra et Afficher réglages caméra.

Après avoir terminé le réglage de la caméra, cliquez sur *"Clôturer"*. Vous retournez à l'écran "Configuration utilisateur" (Fig 13).

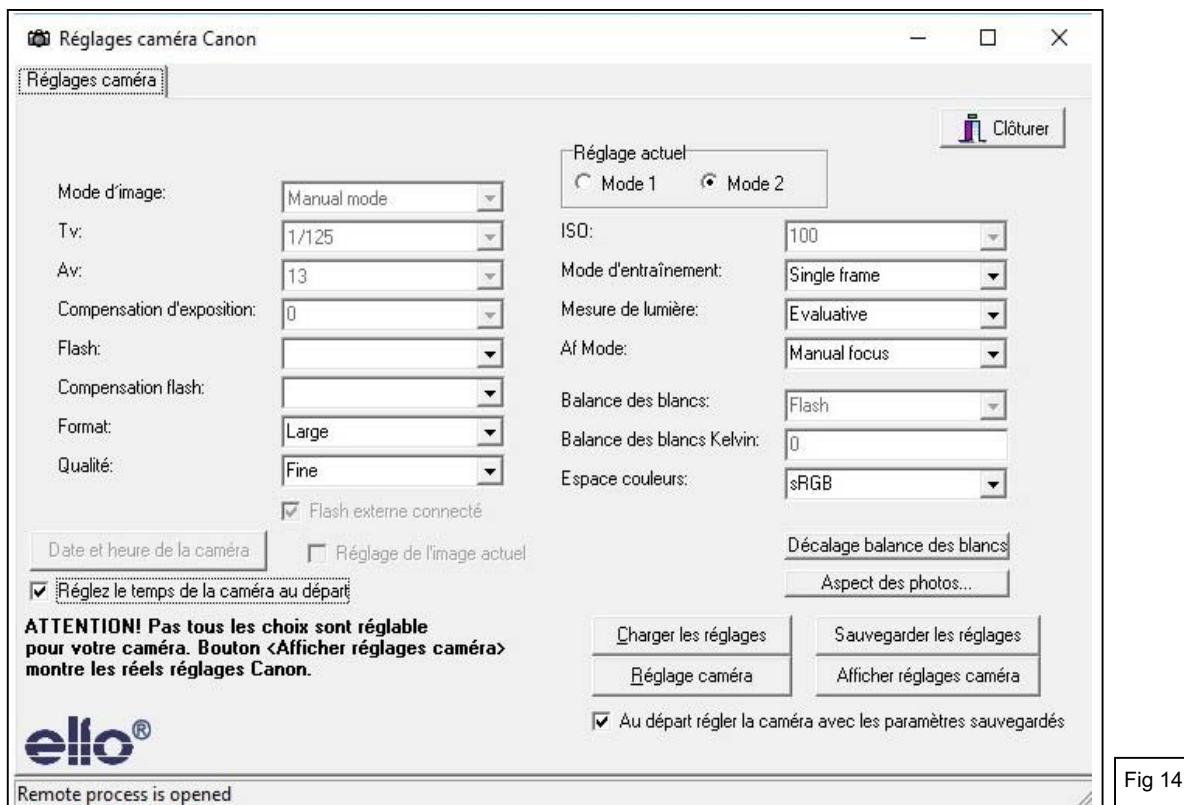

Cliquez ensuite sur *"Configuration imprimante".*

#### **7. Configuration imprimante**

Choisissez l'imprimante Standard pour elFoto et le format de papier. Si vous voulez utiliser des imprimantes photo spéciales 100x150 mm, telles que la série Canon Selphy, vous devez d'abord installer l'imprimante. Allez ensuite à *"Configuration imprimante"* et sélectionnez l'imprimante et le format de papier de 100x148 mm, orientation verticale.

Confirmez avec *"Appliquer modifications"*. Vous retournez à l'écran "Configuration utilisateur" (Fig 13).

Puis appuyez sur *"OK"* pour sauvegarder toutes les configurations utilisateur. L'écran initial apparaît (Fig 10).

Cliquez sur *"Clôturer"*, en bas à droite, pour terminer le programma "elFoto".

# **8. Printouts designer - Conception de gabarits d'impression**

Avec le programme séparé fourni "elFotoDruk.exe", différents modèles d'impression peuvent être créés: Personale ID pour 1, 2, 4, 6 ... photos dans le format et les dimensions de votre choix. Lancez le programme avec :

- "**Démarrer le programme formats d'impression**" bouton en bas à droite dans Configurations (Fig 13)

- "**Printouts designer**" dans le menu Démarrer (Fig 7) de Windows (bouton Windows).

- "**elFotoDruk.exe**" (sous le répertoire elFoto2.3).

Au milieu en haut de l'écran (Fig 15) vous trouvez les "Gabarits disponibles", avec en dessous l'image avec la composition choisie et à gauche les données d'impression.

Vous pouvez supprimer les gabarits superflus avec *"Effacer gabarit"* et en créer facilement de nouveaux. Créer un nouveau gabarit d'impression :

Cliquez sur *"Nouveau gabarit"* (en haut à gauche).

Sélectionnez le nombre souhaité de photos en rangée (p.ex. 2) ; en colonne (p.ex. 2, 3, ..), la largeur et la hauteur totale de l'impression.

Choisissez, au besoin, la Destination de l'imprimé : Imprimante (= défaut), fichier JPEG et résolution ... Entrez un nom unique dans la case *"Nom de gabarit"*, p.ex. "Personal ID 4x" .... "Personal ID 6x" et cliquez sur *"Sauvegarder"*. Le nom du gabarit nouvellement créé est maintenant visible dans la case "Gabarits disponibles" au milieu en haut.

Répétez la même chose pour la création de chaque nouveau gabarit supplémentaire.

Sous *"Gabarits disponibles"* chaque gabarit crée peut être vérifié ; les caractéristiques et la disposition des photos sont affichés.

Pour terminer le programme, appuyez de nouveau sur *"Sauvegarder"* et ensuite sur *"Clôturer le programme"*.

#### **Langues** :

Les gabarits créés sont seulement disponibles dans la langue dans laquelle ils ont été créés. Pour être utilisés dans une autre langue, ils doivent également être crées dans cette autre langue.

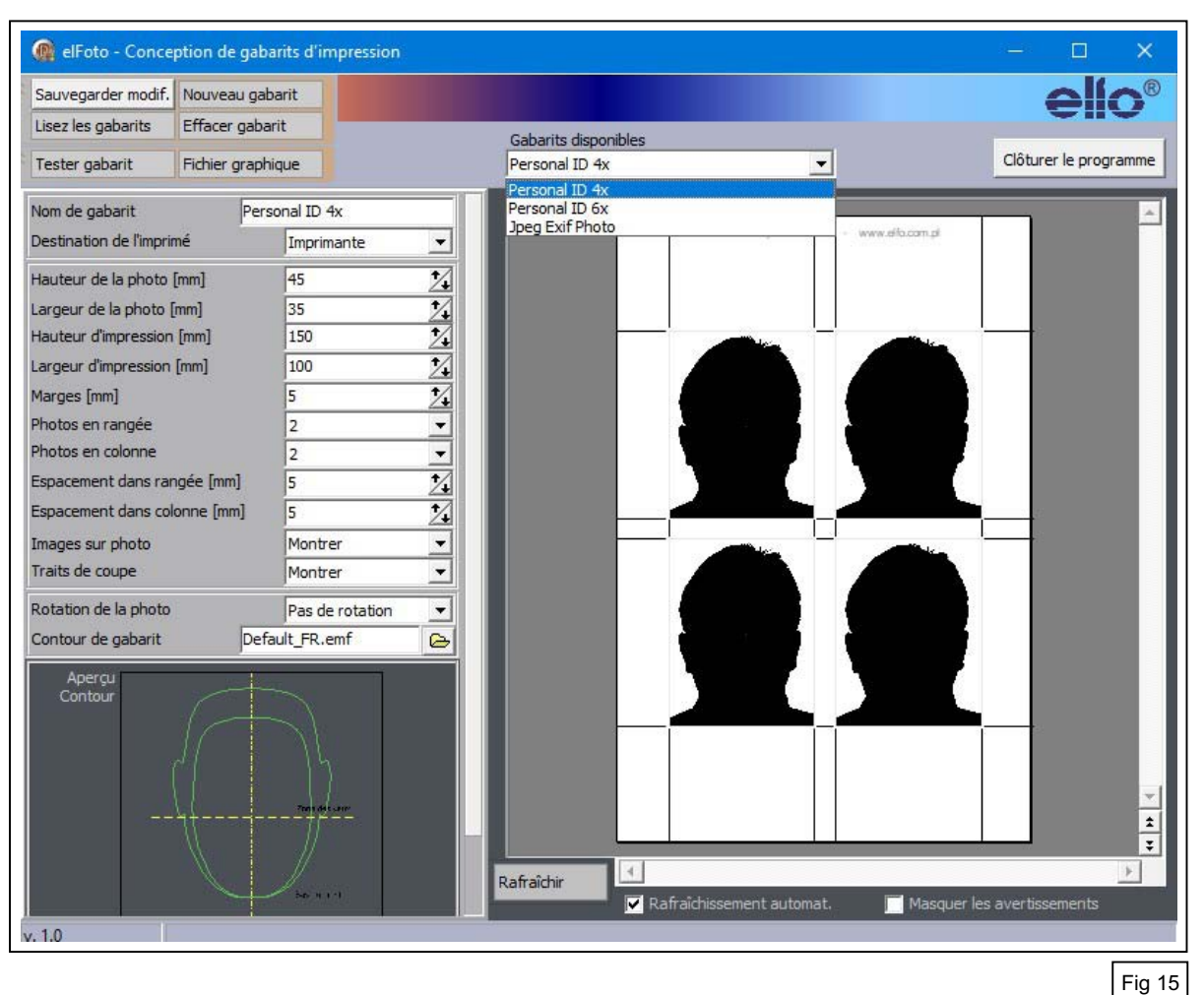

L'installation est ainsi terminée.

Après redémarrage, le programme "elFoto.exe" est prêt pour prendre des photos.

# **9. Ecran d'ouverture**

Après démarrage du programme *"elFoto.exe"*, vous obtenez l'écran "Aperçu d'image" (Live preview - Fig 16).

- L'image au milieu montre la personne en temps réel. La qualité de l'image dépend largement de la lumière ambiante et de l'appareil photo et peut ne pas être satisfaisante. La photo elle-même est prise avec un flash et ne présentera pas ce défaut.
- La colonne de gauche à l'écran indique la distance entre la caméra et la personne (Fig 17).
- La colonne de droite en haut montre les options pour l'impression (Fig 18).
- La colonne de droite en bas permet de choisir entre 2 modes de fonctionnement :
- "**Contrôle caméra**" (Fig 19) et "**Traitement photo**" (Fig 20).
- L'icône-Caméra (à gauche du bouton des langues) met la caméra en mode actif (blanc) ou inactif (gris).

- Choixde langue: Lebouton en bas à droitede l'écran, ouvre le menudéroulant qui vous permet de commuter la languede l'interface du programmeentre FR Français L-Nederlandst EN-English.

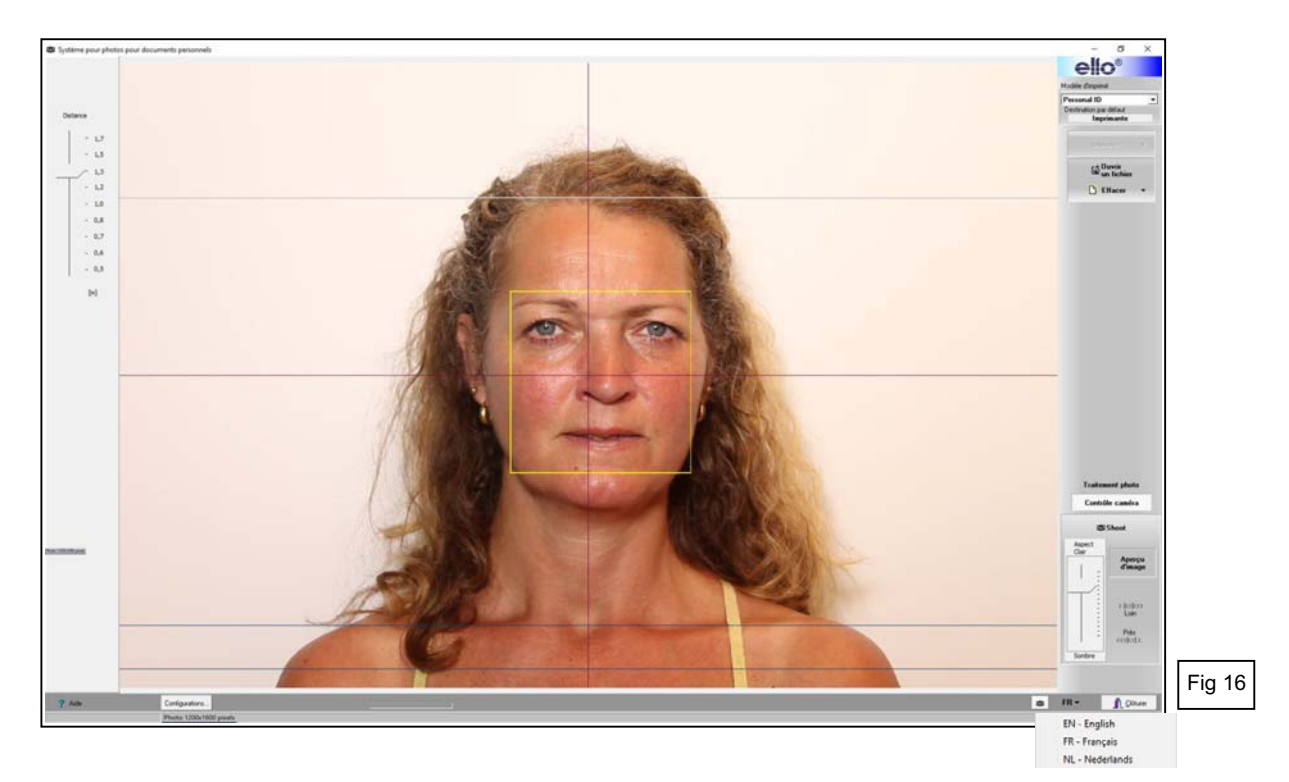

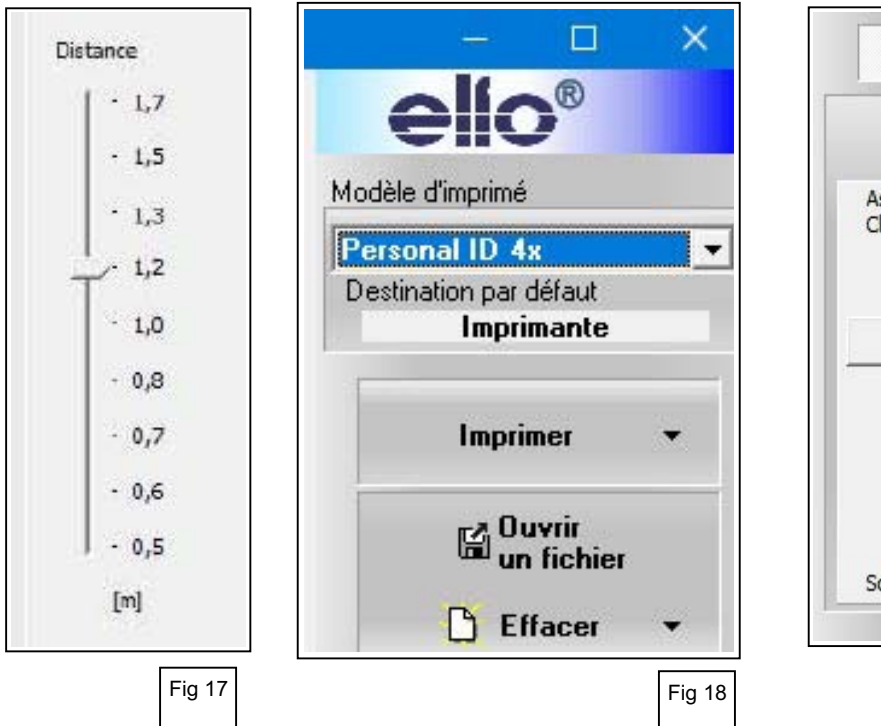

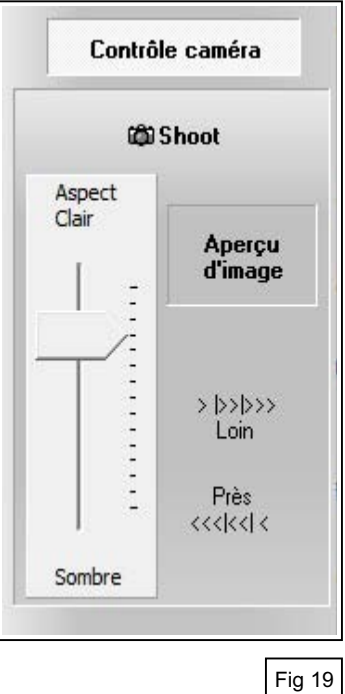

#### **10. Prendre une photo**

Il est recommandé de toujours prendre des photos de la personne **sans lunettes**. Sur la photo, les yeux sont alors clairement visibles et on évite des reflets dans des lunettes.

Si dans des cas exceptionnels la photo doit être prise avec des lunettes, la personne peut regarder avec la tête légèrement vers le bas (max 10° ; p.ex. vers la LED de contrôle rouge sous l'objectif de la caméra), ou inclinez légèrement les lunettes pour éviter le parallélisme entre les verres et l'objectif de la caméra.

Prendre des photos avec l'appareil photo Canon intégré.

Sur l'écran vous voyez l'image en temps réel de la personne à photographier. Lors d'une première installation ou d'un changement de distance, vous pouvez effectuer un zoom avant ou arrière, en tournant l'objectif afin que le visage de la personne soit clairement visible.

Boutons disponibles avec Contrôle caméra (Fig 19):

- "Aperçu d'image" : Live preview activer ou désactiver l'affichage à l'écran en temps réel.
- "Loin / Près" : Mise au point manuelle de l'image aperçue.
- "Aspect Clair / Sombre" : Ajuster la luminosité de l'image aperçue.

- **"Shoot" – Prendre une photo : placez le pointeur de la souris sur le bouton "Shoot".** 

**Attendez un moment (1 à 3 secondes) jusqu'à ce que le système soit correctement focalisé.** Le cadre de mise au point automatique passe **du jaune au vert** et l'appareil émet un signal sonore indiquant que le système est prêt.

Cliquez maintenant sur le bouton *"Shoot"* pour prendre la photo.

Lorsque vous cliquez sur *"Shoot"* le programme fait d'abord la mise au point de la caméra et prend ensuite la photo.

La photo capturée dans la mémoire de la caméra est automatiquement envoyé à l'ordinateur. La photo est affichée sur l'écran.

La photo non traitée est sauvegardée au format JPG sur le disque, dans le dossier spécifié dans les "Configurations" du programme.

Après cela, l'écran "Traitement photo" devient actif (point 11 – Fig 20).

Important : Si vous passez de "Traitement photo" à "Contrôle caméra" la fonction d'aperçu d'image en temps réel ne sera pas automatiquement actif. Cliquez sur *"Aperçu d'image"* pour l'activer.

# **11. Traitement photo**

Les photos nouvellement prises ou enregistrées peuvent être traitées avec le programme (Fig 20).

- Les yeux doivent être situés sur une ligne horizontale.
- Un gabarit avec cadre de recadrage apparaîtra sur l'image pour un ajustement correct de la photo conformément aux directives applicables pour le format des photos d'identité numériques.
- Possibilité de correction des couleurs par des professionnels.

# **11. 1. Réglage horizontal des yeux**.

Cliquez avec le bouton gauche de la souris sur *"Niveau des yeux"* (Fig 20) pour activer le réglage horizontal des yeux.

Cliquez sur l'icône de l'œil gauche, puis sur le centre de la pupille de l'œil gauche de la photo; une loupe permet de déterminer correctement le centre de la pupille (Fig 21). Faites de même avec l'œil droit.

Après avoir marqué les deux yeux, cliquez sur le bouton *"Horizon"*. Le programme ajuste automatiquement la photo et mets les yeux horizontalement.

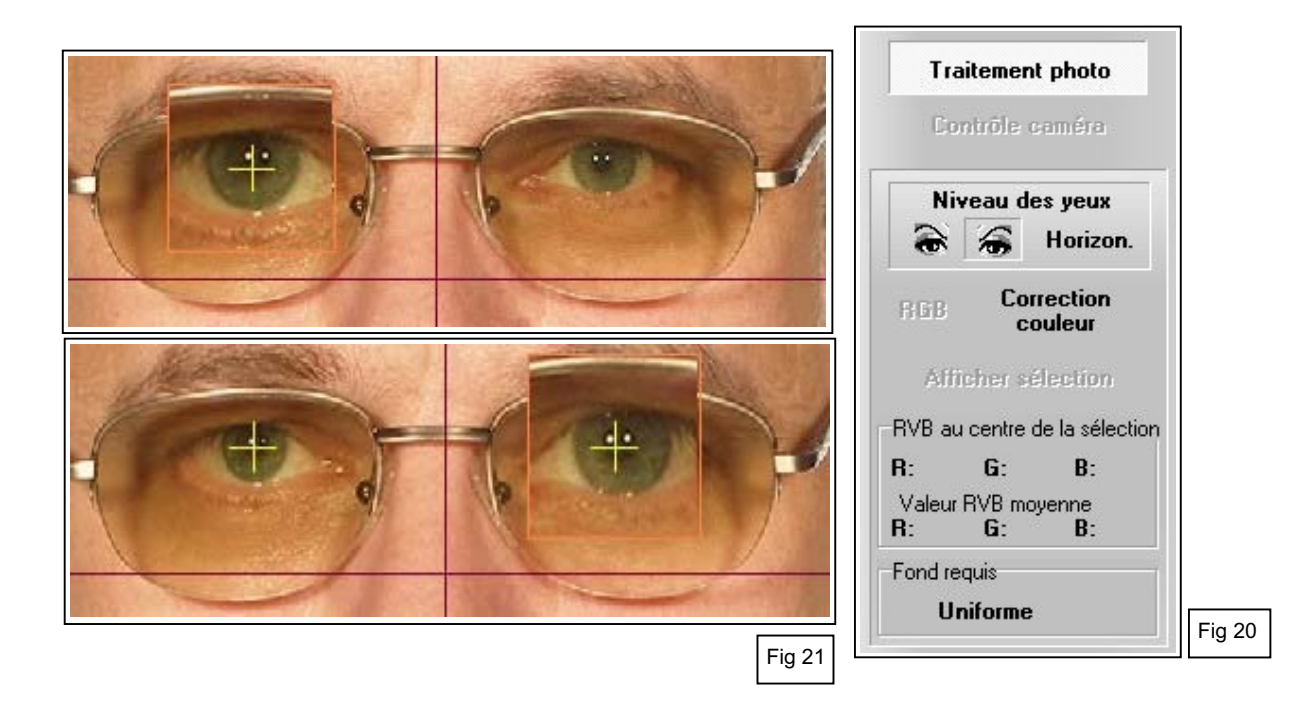

# **11. 2. Recadrer la photo et ajuster le gabarit**

Un gabarit de recadrage s'affiche au-dessus de l'image photo, pour un placement correct de la photo conformément aux directives valables pour le formatage des photographies numériques de passeport.

Le gabarit (Fig 23) au-dessus de l'image de la photo permet une exécution rapide et parfaite du recadrage de la photo.

Avec les deux contours verts, la hauteur correcte du visage est déterminée à partir du bas du menton jusqu'à la fin du front. Parfois, un front final hypothétique doit être choisi quand il est couvert par les cheveux. La largeur du visage ne doit pas nécessairement s'insérer dans le contour vert ovale.

![](_page_15_Figure_4.jpeg)

Ajuster le gabarit à la photo (Fig 24 - 25 - 26).

L'écran *"Aperçu d'image"* montre une image qui n'a pas encore été ajustée (Fig 24) et une image ajustée (Fig 25).

Placez le pointeur de la souris dans le gabarit : en maintenant le bouton gauche de la souris enfoncé, vous pouvez déplacer le gabarit sur la photo dans toutes les directions.

Pour changer les dimensions du gabarit : placez le pointeur de la souris sur l'un des coins ou au milieu d'un côté (carrés dans les coins et sur les côtés) du cadre de découpe du gabarit et déplacez le tout en maintenant le bouton gauche de la souris enfoncé. Cela modifiera proportionnellement les dimensions du gabarit et du cadre de découpe.

Répéter cette opération jusqu'à ce que le bas du menton et le haut du front tombent dans les limites du gabarit.

Centrez le gabarit au centre du visage en le déplaçant horizontalement.

La ligne centrale verticale du cadre de coupe indique le milieu. (Fig 26).

Cliquez sur *"Affiche sélection"* pour la vue d'impression sur l'écran de la photo recadrée (Fig 27). Cliquez à nouveau pour revenir à l'écran avec gabarit.

Choisir un gabarit d'impression pour imprimer des photos.

Sous *"Modèle d'imprimé"* en haut à droite de l'écran (Fig 16 et 18), vous pouvez choisir entre différents gabarits d'impression installés (p.ex. Fig 22), avec les caractéristiques et le nombre de photos à imprimer.

Pour créer de nouveaux gabarits d'impression : voir point 8.

![](_page_15_Picture_16.jpeg)

![](_page_15_Picture_17.jpeg)

![](_page_16_Picture_0.jpeg)

![](_page_16_Picture_1.jpeg)

![](_page_16_Picture_2.jpeg)

# **11. 3. Correction couleur**

Cette option est uniquement destinée pour l'expérimentation par des professionnels. Cliquez sur *"Correction couleur"* (Fig 20).

Un écran apparaît pour le réglage de la balance des couleurs, de la luminosité, du contraste, de la saturation et de la correction gamma.

A gauche la photo originale et à droite la photo modifiée. Cela donne immédiatement une vision claire de l'impact du changement.

Lorsque la case *"RVB"* est cochée, le mouvement de la flèche sur l'échelle changera les 3 couleurs à la fois (en sélectionnant le champ R). Exemple de photo (Fig 28) avec saturation modifiée. Si la case "RVB" n'est pas cochée, les couleurs peuvent être ajustées individuellement.

![](_page_17_Picture_5.jpeg)

#### **12. Imprimer et enregistrer la photo**

Après avoir effectué l'ajustement et le recadrage de la photo, vous pouvez procéder à l'impression.

Sélectionnez dans *"Modèle d'imprimé"* (Fig 29) le modèle des photos souhaité (p.ex. 4 photos). Cliquez sur *"Imprimer"* et puis à nouveau sur *"Imprimer"* dans le menu déroulant.

Lorsque vous cliquez sur "Imprimer" la photo traitée est également enregistrée simultanément dans un fichier BMP.

Un aperçu d'impression apparaît à l'écran.

Cliquez sur le *"Symbole Imprimante*" (en haut à gauche) et l'écran d'impression apparaît ; si nécessaire, vous pouvez modifier le nombre de copies que vous souhaitez.

Cliquez sur *"OK"* pour imprimer.

Pour enregistrer le fichier photo à imprimer, selon le modèle d'impression sélectionné (p.ex. impression avec 4 photos), sur l'ordinateur : sélectionnez le format de sauvegarde souhaité dans le menu déroulant sous *"Imprimer"* (p.ex. JPEG + 300dpi - Fig 30).

Le fichier est enregistré dans le dossier spécifié dans les "Configurations" du programme.

Pour l'impression le programma utilise les données du fichier photo enregistré. Un nombre illimité d'impressions peut ainsi être réalisé.

Les images ci-dessous (Fig 31) montrent des exemples d'impressions possibles avec 4 ou 6 photos.

![](_page_18_Picture_0.jpeg)

#### **13. Réimprimer des photos précédemment sauvegardées**

- 1. Sélectionnez le gabarit d'impression souhaité (p.ex. Personal 4x Fig 29).
- 2. Cliquez sur *"Ouvrir un fichier"* et sélectionnez la photo souhaitée au format BMP dans le dossier affiché ("Fichier avec photos" comme spécifié au point 5 "Paramètres").
- 3. Si la photo a déjà été traitée avec le programme elFoto, la case "Photo prête à imprimer" est cochée et la photo peut être imprimée directement (Fig 32).
- 4. Cliquez sur *"Imprimer"* et sélectionnez *"Imprimer"*. Un aperçu des photos à imprimer est chargé et apparaît à l'écran. Cliquez sur *"Symbole Imprimante"* (en haut à gauche) et l'écran d'impression apparaît ; si nécessaire, vous pouvez modifier le nombre de copies que vous souhaitez. Cliquez sur *"OK"* pour imprimer.

![](_page_18_Picture_6.jpeg)

#### **14. Traitement de photos existantes qui n'ont pas été prises avec SKT03**

Le recadrage, la rotation et la correction des couleurs sont également possibles pour les photos qui n'ont pas été prises par ce système elFo SKT03. Cela permet de modifier et de préparer l'impression de toute photo prise par n'importe quel appareil photo.

Cliquez sur *"Ouvrir un fichier"* (Fig 18) et un écran comme ci-dessous apparaît (Fig 33).

- Le côté gauche montre les dossiers sur le disque.
- La partie centrale montre les fichiers.
- Le coin supérieur droit de l'écran affiche la photo choisie.
- Des boutons de contrôle sous la photo permettent la rotation.
- Cliquez sur *"Charger"* quand la photo est verticale.

L'écran "Traitement photo" s'affiche et la photo téléchargée peut être modifiée pour le réglage horizontal des yeux, recadrage, rotation et correction des couleurs, puis imprimée comme décrit cidessus (points 11 et 12).

![](_page_19_Figure_9.jpeg)

Fig 33

![](_page_19_Picture_11.jpeg)